# 2013

**MCAST 2HND5s** 

**Matthew Buhagiar** 

# [USER MANUAL]

# **Contents**

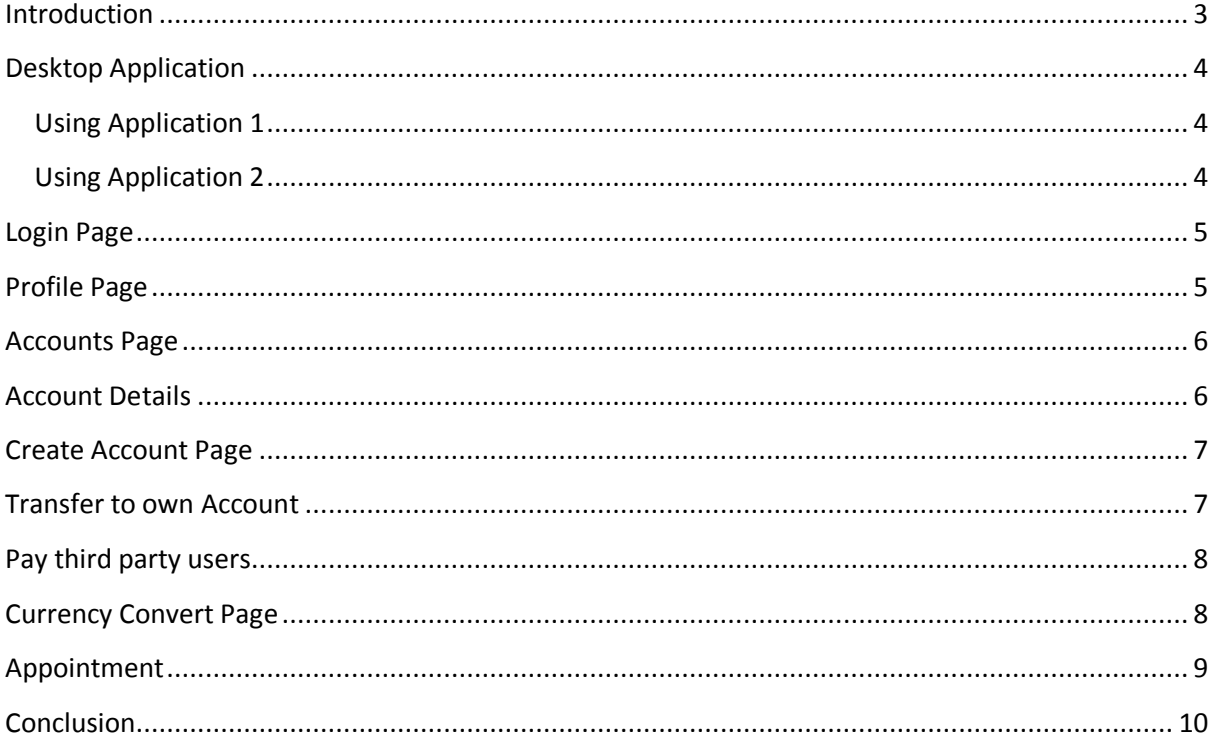

#### <span id="page-2-0"></span>**Introduction**

This manual is intended for new users that are going to use the application to do the following:

- To Create Accounts.
	- o Savings
	- o Currents
	- o Visas
	- o Fixed 1 month, 3 months, 6 months and 12 months
- Transfer between own accounts
- Pay third party people
- Request Appointment
- Print Statement
- View Logs
- View Appointments

### <span id="page-3-0"></span>**Desktop Application**

The application is available is to be used only with the system. The application generates encrypted code and decipher code need to access the application and verify transactions. The application is split into 2 sections:

- Application 1 will generate 8 character code used to log in the system.
- Application 2 is used when the website needs verification.

### <span id="page-3-1"></span>**Using Application 1**

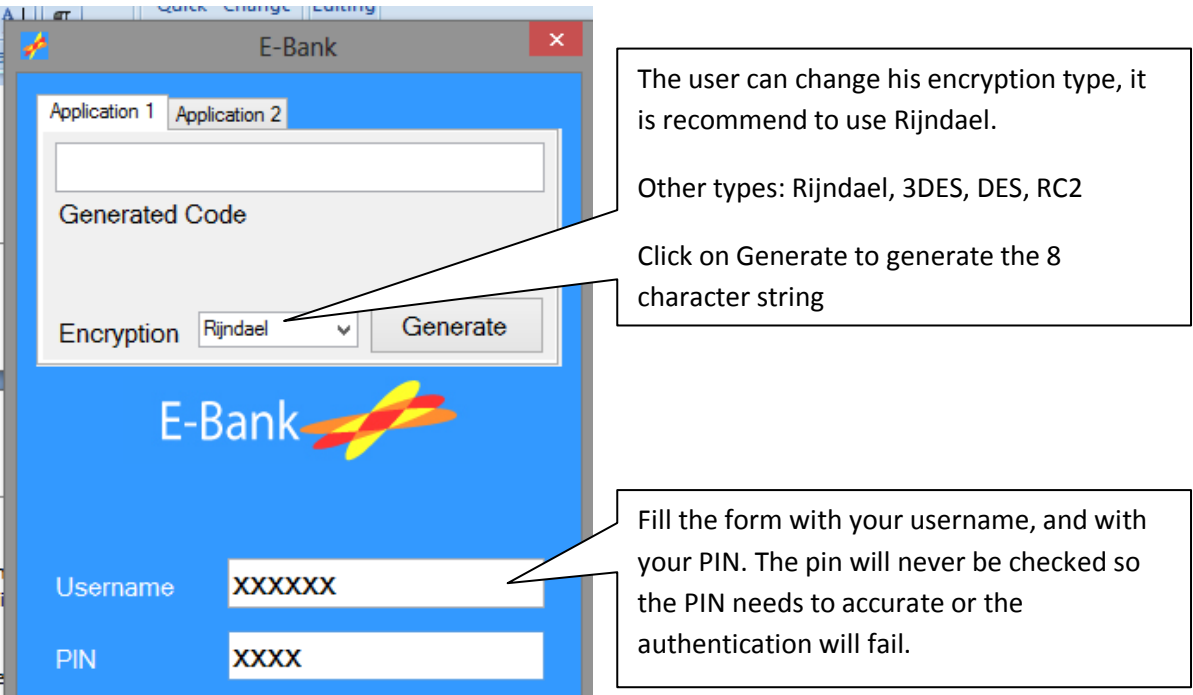

#### <span id="page-3-2"></span>**Using Application 2**

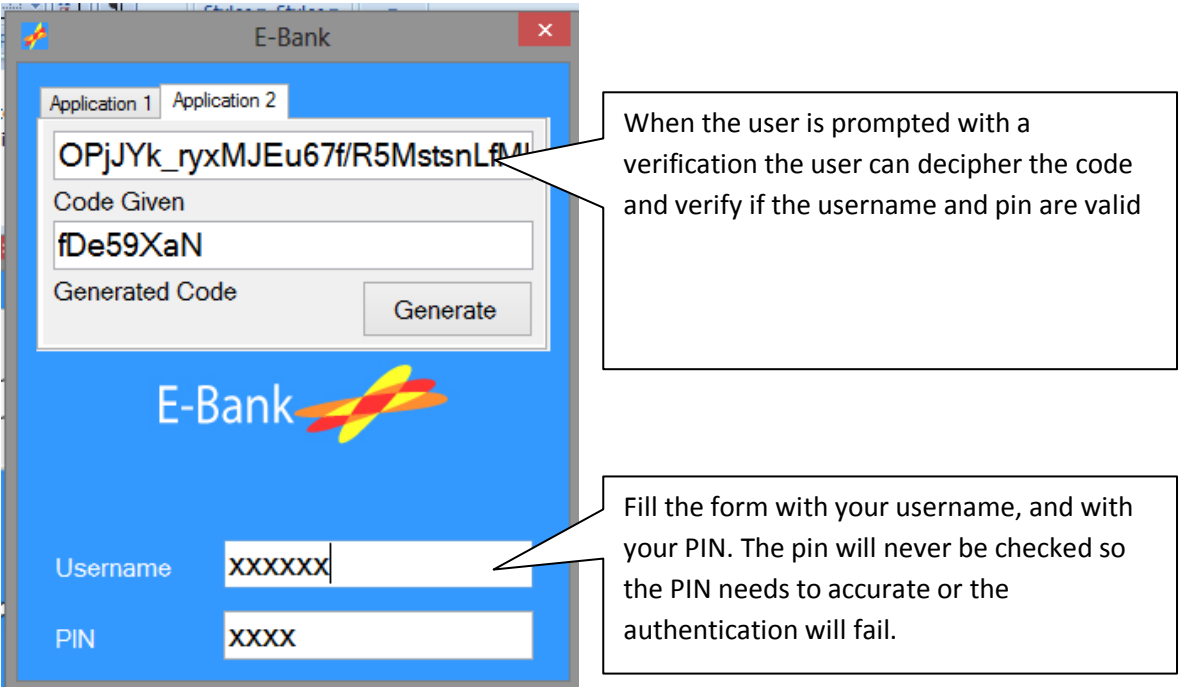

<span id="page-4-0"></span>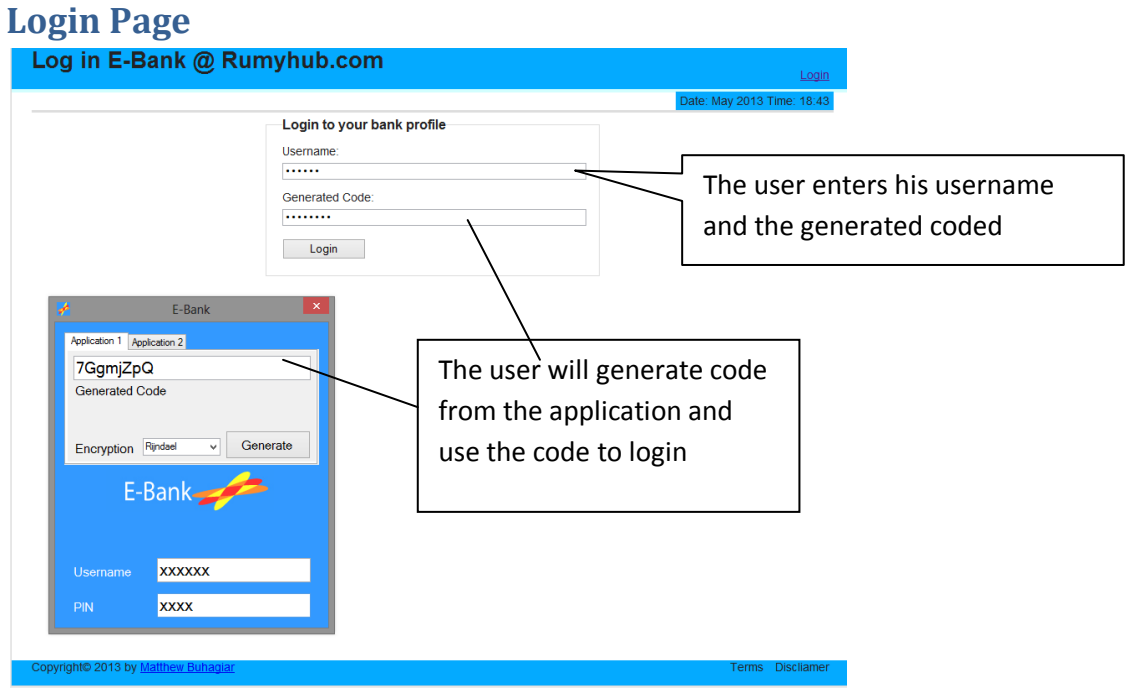

# <span id="page-4-1"></span>**Profile Page**

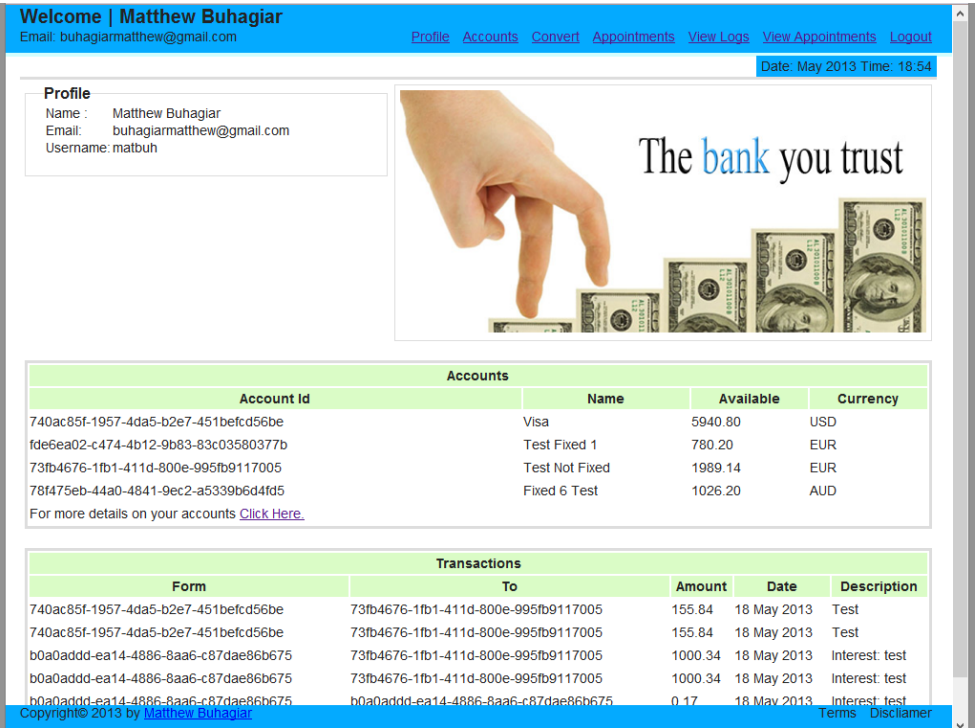

The user will have a summary of his bank profile in this page.

# <span id="page-5-0"></span>**Accounts Page**

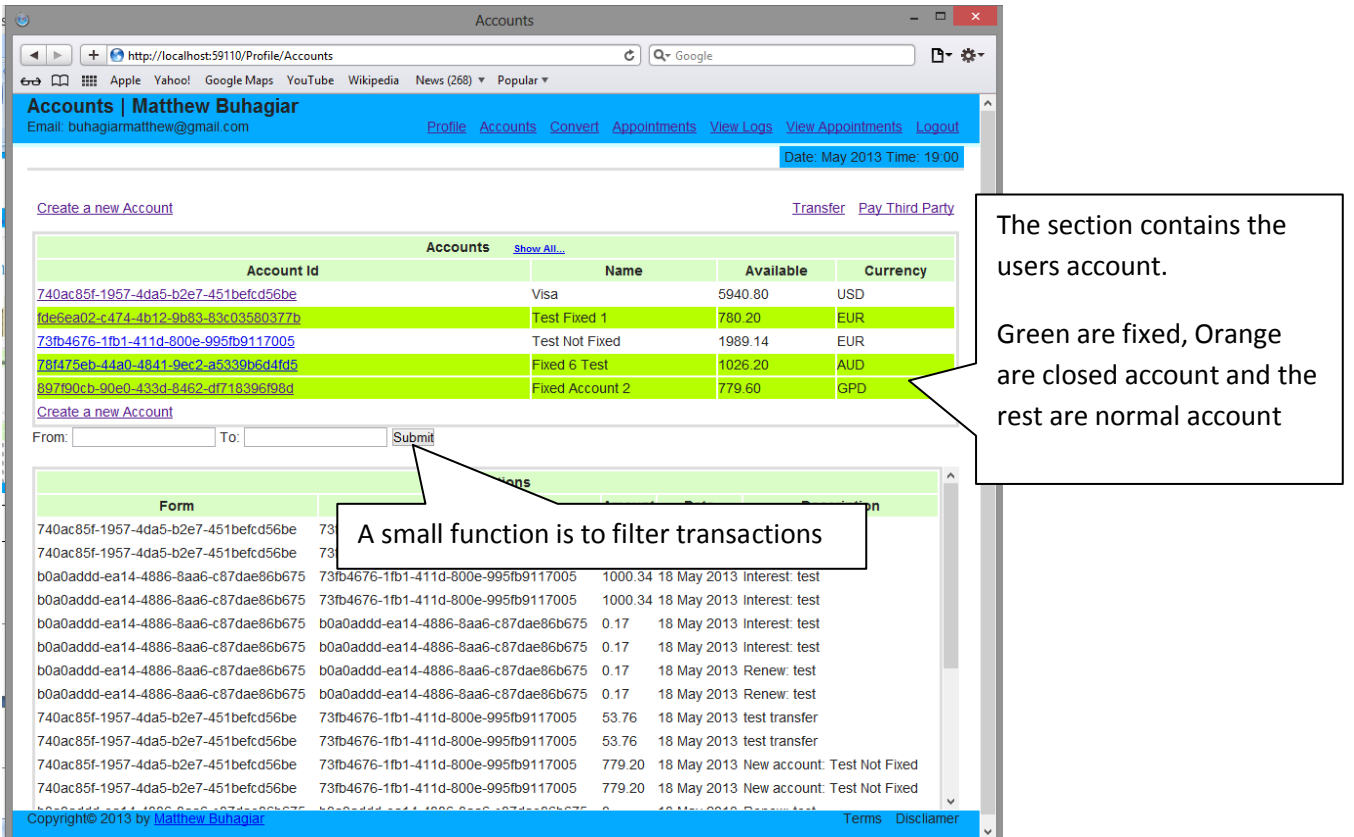

# <span id="page-5-1"></span>**Account Details**

In this page the user can view in more detail about the account, the user has an option to print the details on the top right of the page.

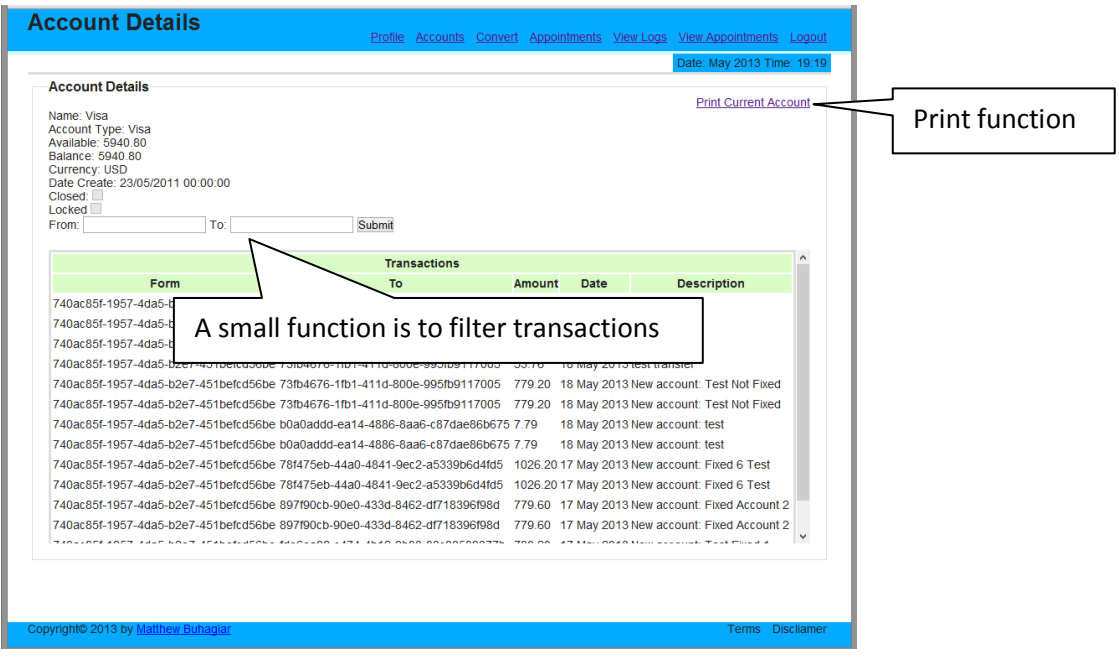

# <span id="page-6-0"></span>**Create Account Page**

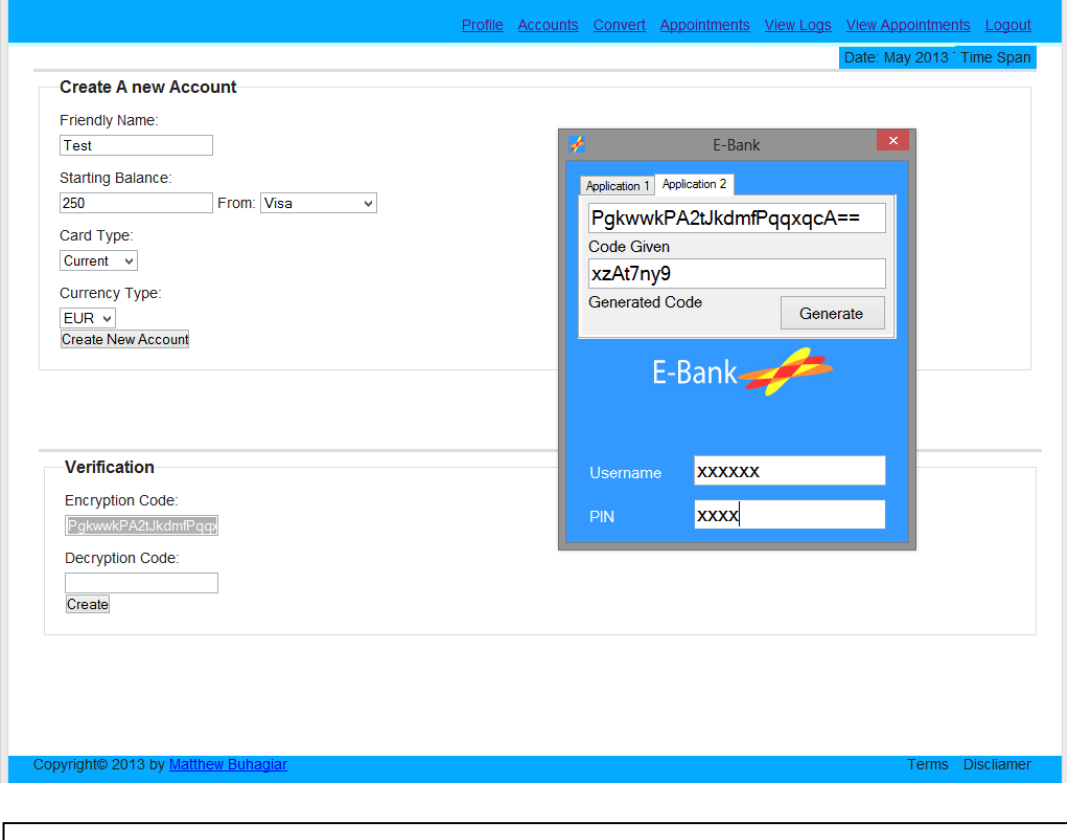

The user adds the account details and when the create account is clicked the verification account will pop up and the user should enter the code decipher in the application. The account will be added in the application.

# <span id="page-6-1"></span>**Transfer to own Account**

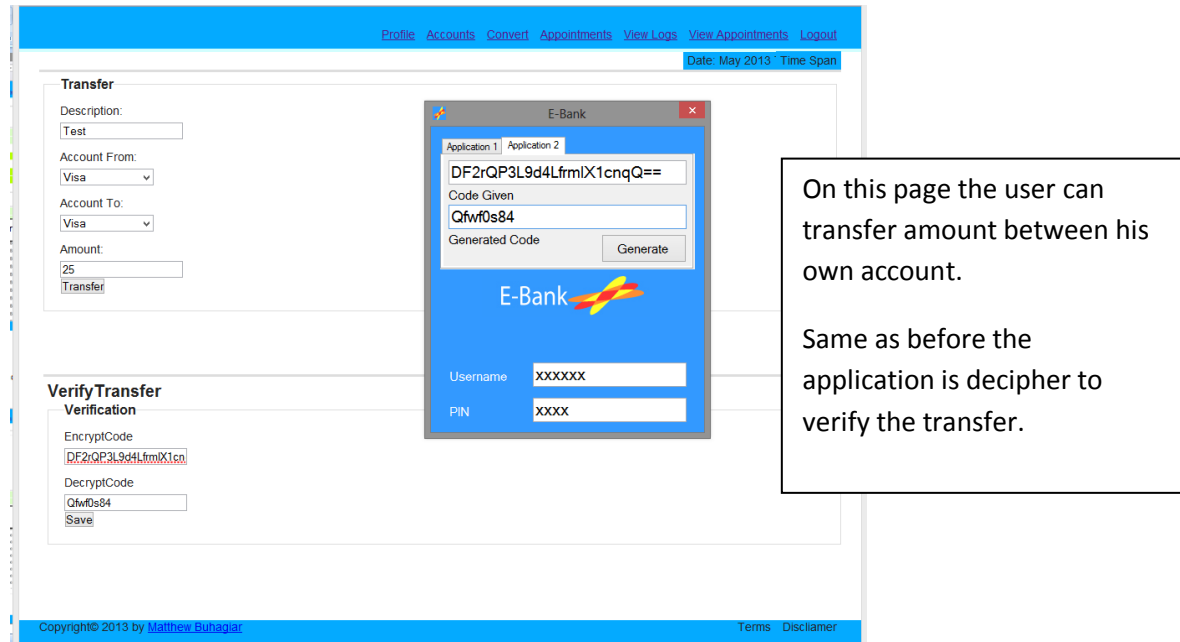

### <span id="page-7-0"></span>**Pay third party users**

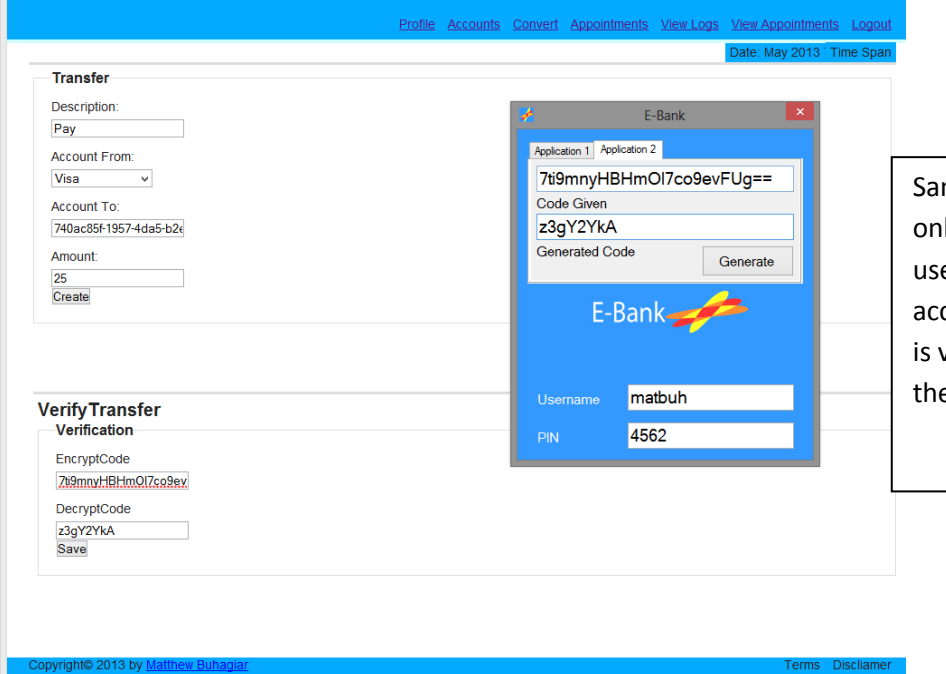

me as transfer page, the ly difference is that the er need to enter the other count's id. If the account id valid but the not in server, e user need to confirm

# <span id="page-7-1"></span>**Currency Convert Page**

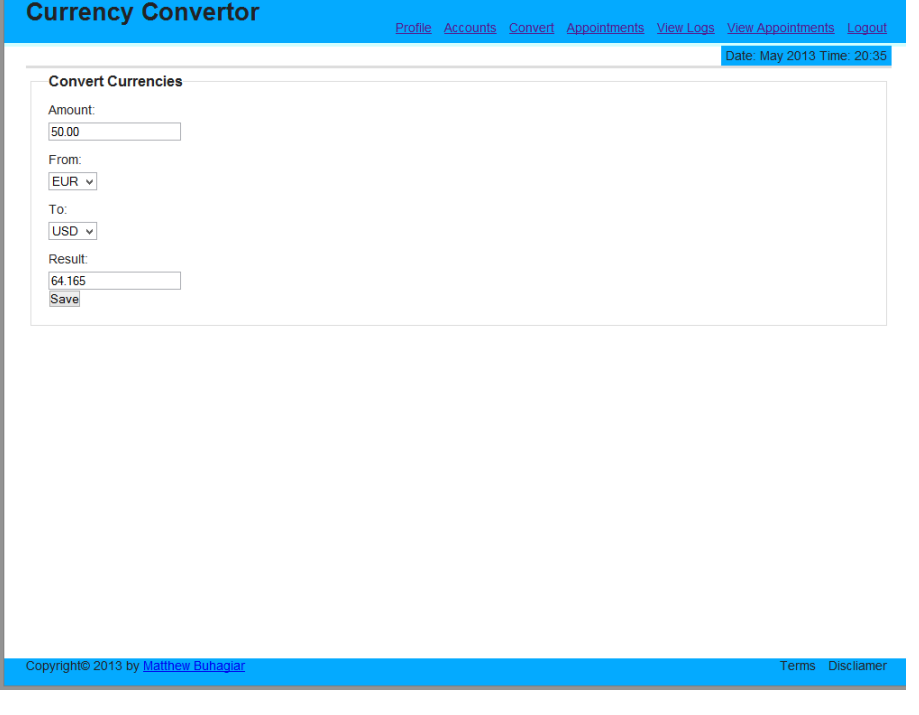

The page will get the latest rate and convert amount the user inputs in the system. Transaction uses the same service to convert the amount

# <span id="page-8-0"></span>**Appointment**

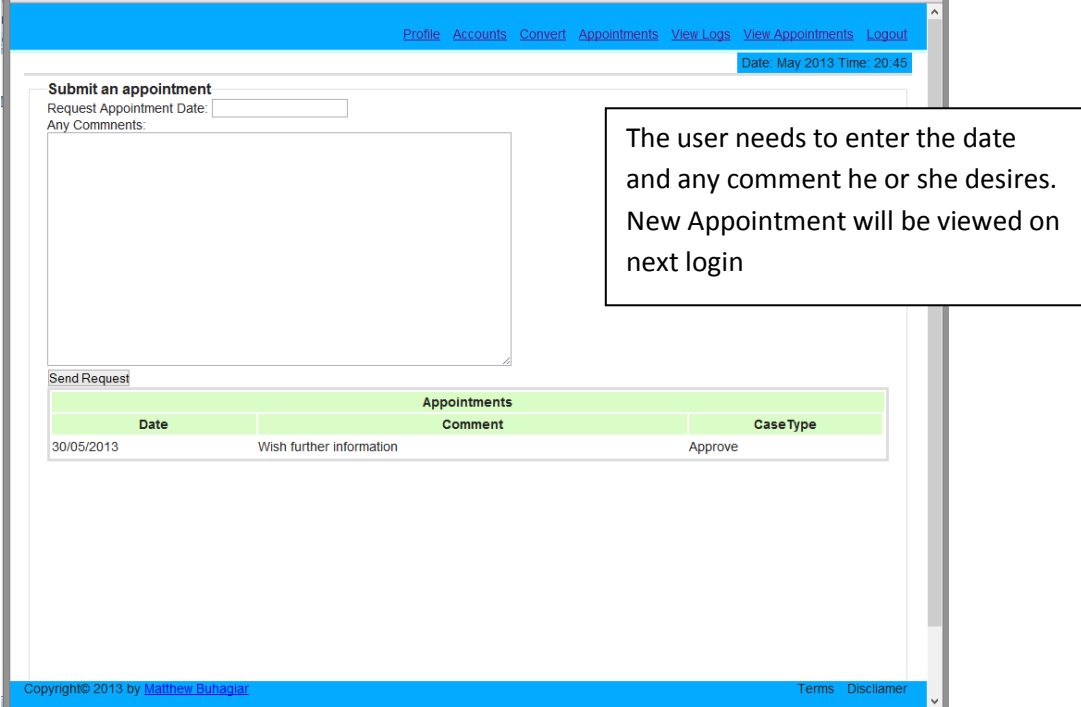

When an appointment is approved or rejected an email will be sent to the user's registered email. With the email an appointment file will be available.

#### <span id="page-9-0"></span>**Conclusion**

The application is relatively easy to use and everything is explained. All functions are explained in this user manual.

The site can only be used with the desktop application, transfer, create account ... will not process without verification.

For your best experience JavaScript should be enabled and some functions will not work if JavaScript is disabled.